## **Externe USB-Festplatte wird nicht angezeigt – das können Sie tun**

Windows10: Datenträgerverwaltung Möglicherweise wurde der Laufwerksbuchstabe nicht korrekt zugeordnet. Das müssen Sie nachträglich ändern:

 Öffnen Sie das Windows-Startmenü und geben Sie ins Suchfeld "*Datenträgerverwaltung*" ein und klicken Sie auf die Auswahl

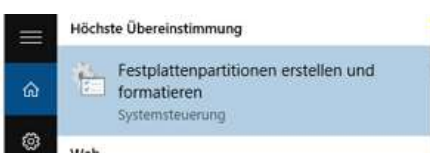

**oder** klicken Sie mit der rechten Maustaste auf den Startschalter und wählen die Option "*Datenträgerverwaltung*"

- Hier haben Sie eine Auflistung sämtlicher mit dem PC verbundener Datenträger.
- Suchen Sie die externe Festplatte und klicken Sie mit der rechten Maustaste auf den Namen.

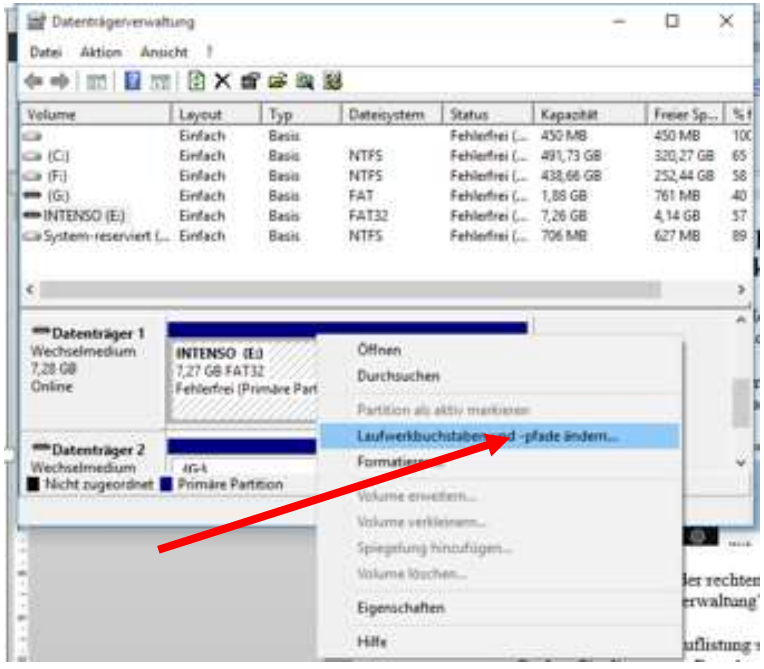

- Wählen Sie aus dem Kontextmenü den Punkt "*Laufwerksbuchstaben und –pfade ändern*".
- Um der externen Festplatte nun einen Laufwerksbuchstaben hinzuzufügen, klicken Sie auf "*Hinzufügen*" und wählen anschließend einen **neuen** Buchstaben.

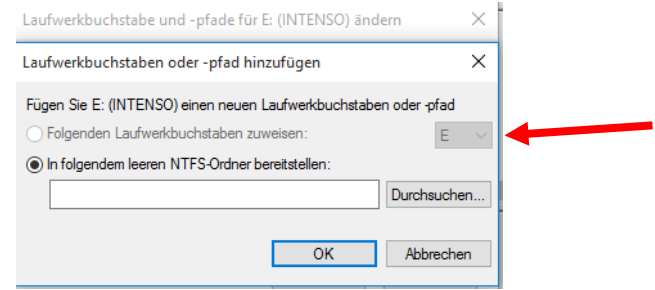

bestätigen Sie mit "OK"

Nun ist Ihr externer Datenträger für Sie verfügbar